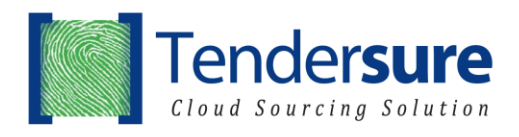

# **REGISTRATION & BIDDING INSTRUCTIONS FOR UPGRADED TENDERSURE™ PORTAL**

### 21st SEPTEMBER 2020

#### **Dear Vendor,**

You should by now have received a communication regarding the Tendersure™ portal upgrade which was launched on  $15<sup>th</sup>$  September 2020. The upgraded Tendersure<sup>TM</sup> portal comes with many advanced features that will make the registration and bidding process even easier. Please see here below the instructions for REGISTRATION and BIDDING.

# **A. INSTRUCTIONS FOR REGISTRATION**

Following the Tendersure™ upgrade, you will be required to register afresh so as to be able to bid for future jobs. **PLEASE NOTE THAT THE REGISTRATION WILL ONLY BE REQUIRED ONCE ONLY AS THE TENDERSURE DATABASE WILL RETAIN YOUR DETAILS IN PERPETUITY**. To register, kindly follow the simple steps below:

- 1. Log into Tendersure website on [www.tendersure.co.ke;](http://www.tendersure.co.ke/)
- 2. Click on the <Supplier Word> tab;
- 3. Click on the <Supplier Registration> tab and you will be directed to the Registration Page;
- 4. Upon registration, you will receive an email with a link to <Activate Your Account>;
- 5. Once you activate, you will be taken to <My Profile> page in the upgraded Tendersure portal where you can <Change Password> and also <Edit Profile>;
- 6. It is important that you <Edit Profile> as this is where you will provide Mandatory Details for your company and also Attach Documents.

## **B. INSTRUCTIONS FOR BIDDING**

Please see below the simplified steps to follow in order to bid for a supplier prequalification or tender in the upgraded Tendersure™ portal:

- 1. Log into Tendersure website on [www.tendersure.co.ke;](http://www.tendersure.co.ke/)
- 2. Click on the <Available Tenders> tab you will see job/opportunity you wish to bid for;
- 3. Click on the <Register> tab and proceed to login page. If you are not registered, please follow the registration process in (A) above;
- 4. Once you log in, you will be directed to the <My Profile> page. On the navigation bar, please click on the <Dashboard> and you will be able to <View Categories>;
- 5. Click on the  $\leq$  Add to Cart $>$  tab to select the category(s) that you wish to participate and then click on the <Proceed to Cart> tab;

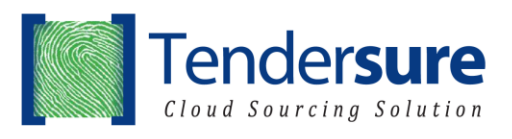

- 6. Click on the <Payment Using> tab which will give the options for <Mpesa> or <Card Payment> tabs;
- 7. Choose the payment method and proceed to pay as directed;
- 8. Once the payment is done, you will receive a message on the screen that the payment process has been successful. You will also receive a system generated email with a receipt attached indicating the payment details;
- 9. After making payment, click <Prequalification> on the side navigation menu and you will see the categories that you have paid for. Click <Bid for>then click on <Proceed> and the bidding page with questions will appear. Complete each section highlighted in blue at the top of the page;
- 10. Please ensure that you click <Save and Next> after completing each section;
- 11. After completion of your bid press <Submit> in the declaration section and you will receive an email from the Tendersure system confirming receipt of your bid and a report of all your responses attached;
- 12. If you wish to amend your bid before the job closes, click <Prequalification> on the side navigation menu and the job you are working on will appear on the screen;
- 13. Click <Update For> and edit your bid. Ensure to click <Save and Next> after editing each section and remember to press <Submit> at the end of the update. You will receive an email from the Tendersure system confirming receipt of your updated bid;
- 14. Immediately after the job officially closes, you will receive an email indicating all the other participants in the same category as yourself.

We are excited about the upgraded Tendersure<sup>™</sup> portal and look forward to serving you better in the future. For any enquiries, please email [help@tendersure.co.ke](mailto:help@tendersure.co.ke) or call +254 709 557000.

Kind Regards **Tendersure™ Team**